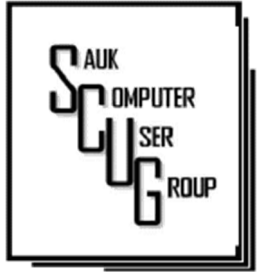

**INSIDE THIS ISSUE: BOARD MINUTES** & J O K E S 2 APPS YOU RUN ON YOUR COMPUTER... 3 YOUTUBE AS A K N O W L E D G E **RESOURCE** 4 - 6 **ALWAYS START** WITH A BLANK 7

P A G E - W O R D

#### Club Information Club Information

Sauk Computer User Group PO Box 215 Sterling, IL 61081-0215

Neal Shipley - President topgun05@gmail.com

*Website* www.sauk.apcug.org

SCUG Email

saukcomputerusergroup@gmail.com

Editor and Printing done by:

Joe Fornero

j4nero@thewisp.net

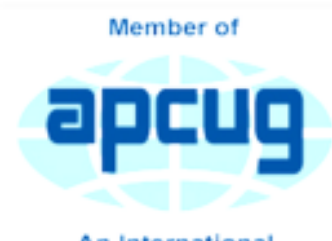

An International **Association of Technology** & Computer User Groups

## COMPUTER CONNECTION S A U K C O M P U T E R U S E R G R O U P

June Minutes 6/8/2024

Open Meeting: Neal

Question and answers:  $1)$  A lot of discussion about the Find My App. 2)Talked about QR codes. 3)How to get out of the screen that say to call Microsoft.4) How to use Rufus to install Windows 11 on a computer that does meet hardware requirements. 5) How to change password to get

on your computer.

Treasurer's report: by Joe1 and approved.

Old business: New business: 1) Need \$2/ person for August club meeting at Pizza Ranch to cover tips, spouse or a

guest are

welcome; 2) Board meeting Wednesday at Angelo's-Sterling; 3) DC Computer will be doing

JULY 2024 VOLUME THIRTY-FIVE N U M B E R S E V E N

> September meeting.

### Adjournment: Adjournment:

Program: Neal did an excellent presentation with PowerPoint of ripping CD's to a flash drive that can be used in your auto sound system.

Next month's program: July-Microsoft Word; August- Pizza Ranch (11am to 1pm); September- DC Computer.

*Respectfully submitted by Joe Fornero for Tom Rich* 

### **BOARD MEETING MINUTES FOR** JUNE 12, 2024

Meeting was called to order by: Neal

# Attending the meeting

were: Neal, Joe1. Lorraine, Joe2, Gloria, George, Tom, Nancy, and Cheryl

Treasurer's report was presented by: Joe1 and approved

# Discussion Highlights:

1) Club sold a Windows tablet to Jim Maloney. Jim gave an extra \$30 donation to club.

2) John Miller was at monthly club meeting in person.

3) Glenda is recovering from hip surgery and is having knee surgery soon.

Future Programs: Neal will do a program on

Word at July meeting. Neal is taking requests for suggestions for future programs. August meeting is annual outing at Pizza Ranch. September meeting is Chris from DC Computers. October is changing between apps while talking on phone. December is Santa Joe1.

Adjournment: Motion made by Nancy, 2<sup>nd</sup> by Joe2.

*Respectfully submitted, Nancy Rich* 

Jokes

I've got a meeting with the guy that invented the progress bar during the era of dialup internet. He's going to be here in 2 hours and 13 minutes.

Edit: Apparently he's stuck in traffic and he's going to be here in 6 hours 54 minutes. Edit2: He's making better progress than thought, he will be here in 12 minutes. Edit3: Apparently it will now take him 5 days.

My computer said my password is insecure.

Well maybe if it wasn't forced to have such strict requirements it would be more confident.

I tried to say, "I'm a functional adult," but my phone changed it to "fictional adult," and I feel like that's more accurate.

### Apps You Run on Your Computer Are ".exe" files

Your device (Windows or Apple computer, iPhone, iPad, or whatever) runs "apps," which is a term short for "applications". An app is a program or a set of instructions for the computer to execute or "run." They are why you have your device. Although apps can run on any device, to keep it simple, let's look at how an "app" runs on a Windows computer (almost the same on any device).

When you purchase your device (Windows computer), it comes with many apps that have already been installed and are ready to go. Some very helpful apps with Windows are WordPad, Paint, Calculator, and many others, such as some games, utility apps, and more. You are probably unaware of all the apps that come with Windows that have already been installed. If you want an app you do not have, like a game, Microsoft Word, or Firefox, you must DOWNLOAD and INSTALL it on your device. You are downloading and installing an EXECUTABLE computer file; that is, it can "run" on your device. This file type has a name that ends with ".exe," meaning "executable."

You are probably already aware of a "file" on your Windows

### By Jim Cerny

computer. A file can be a text document, a photo, or a spreadsheet. If you wanted to create or write a new app from scratch, you would write the app using computer language and write it in a file, too. But what you are doing by writing an app is you are giving commands or instructions for the computer to follow. Suppose you were writing a game app to play tictac-toe on your computer; you would have to write instructions for the computer to recognize where each X or O is on the grid and where to place the next move. So this app is written as a file just like any other file except the name of this kind of file ends with ".exe." If you have downloaded (that is, copied a file from somewhere else, like a website, for example), you probably have noticed that the name of the file you downloaded ends with ".exe." In Windows, one way to run such a file is to click your mouse on the file name – your computer sees it as an executable file and runs it.

It is the same if you doubleclick an app icon on your desktop; you tell the computer to run that app.

Maybe you get notices that there is an update to an app you already have. If you download the update, it is an executable file (a ".exe" file) that you click on to run the update.

Exe files are not for you to open and look at or change. They are in computer or machine" language that you would not be able to understand. But they ARE just files stored on your computer in a program or apps folder. To remove an app from your device, you must UNINSTALL it using a Windows or other utility app to do that. Please do NOT attempt to find the executable file yourself and delete it.

If you want to learn more about executable files or apps, ask Google and watch a short video or two about it. But most of us want the app to run so we can use our device how we want.

*By Jim Cerny, 1st Vice President Sarasota Technology Users Group https://thestug.org/ JimCerny (at) gmail.com* 

# PouTube as a Knowledge Resource **Figure 1** Page 4 By Tom Burt

YouTube (www.youtube.com) is Google's online platform for user-created videos. Over the years, users have posted an amazing collection of videos, which grows larger daily. YouTube is my "go-to" resource when I'm looking for arcane bits of knowledge—especially "how-to" examples. This month, we'll look at a few examples of YouTube videos that quickly convey helpful knowledge in an audiovisual format.

#### EXAMPLE 1 - ADJUST THE BRAKES ON A WALKER

Take, for instance, my 4-wheeled rollator walker. It has brakes for the rear wheels that need tightening every couple of years. I turned to YouTube, entered the phrase "how to adjust brakes on a drive rollator" into the search window, and immediately found several helpful videos. After watching a few to ensure I had all the necessary information, I was able to make the adjustment using just a pair or two of pliers.

### EXAMPLE 2 - REPLACE THE HARD DRIVE IN AN HP LAPTOP WITH A SOLID - STATE DRIVE

Among the various computers in Casa de Burt is a 2014 vintage HP Pavilion laptop that originally came with Windows 8. Its disk drive is a 500 G-byte 5400 RPM hard drive. Its CPU is an AMD A8, and it has 4 G bytes of RAM. I upgraded the operating system to Windows 10 in early 2016.

After that upgrade, this laptop became so slow it was almost unusable for about 15 minutes after booting, even with software tuning to minimize Microsoft's "instrumentation." After booting, Windows 10 launches a variety of scans of the hard drive, all running simultaneously, that fight each other and overwhelm the system. While this happened, it often took Windows over a minute to respond to a mouse click.

The Computer Club experienced this same effect with laptops in our training lab. The club's volunteer maintenance team eventually mitigated the problem by installing solid-state drives in those laptops. However, the procedure is complex and requires careful handling and sequencing of the steps to disassemble and reassemble the laptop.

I decided to look into what it would take to upgrade to a solid-state drive on my HP laptop. I browsed YouTube and entered the search phrase: "replace hard drive on hp pavilion 17z laptop". YouTube offered me a selection of similar searches, one of which I picked. I got an excellent selection of hits on step-bystep" videos that detailed the procedure. I played a few of these to get a sense of how complex the upgrade would be. Ultimately, I decided to pass on the upgrade, not because I felt I couldn't do it, but because, even after upgrading the laptop with a new SSD, the rest of the system components were over eight years old. The other hardware specs (CPU, RAM, chipset) would not be compatible with Windows 11. I concluded that installing Linux Mint on that laptop in place of Windows 10 would be better.

This was an example of YouTube helping me decide NOT to do something.

#### EXAMPLE 3 - ADJUSTING THE SOUND SETTINGS ON MY SAMSUNG SMART T V

A few months ago, I "cut the cord," abandoning DirecTV in favor of streaming YouTube TV, Paramount+ (CBS), Amazon Prime Video and its companion FreeVee, the free tier of Peacock TV (NBC), and Samsung's own 100+ channel free streaming TV service. The video quality of these services has been excel-

# YouTube as a Knowledge Resource (cont.) The Bage 5

lent, and I've got more content available than I could ever have watched. One frustration, however, has been that the sound level varies a lot between the various services. I must frequently adjust the TV volume depending on which service I'm currently streaming.

I decided to see what YouTube could tell me. I browsed to YouTube and entered the search phrase: "Samsung 65 inch tv sound adjustment". I got several useful hits, as shown below. The middle hit video showed an advanced setting for Adaptive Sound, which I needed.

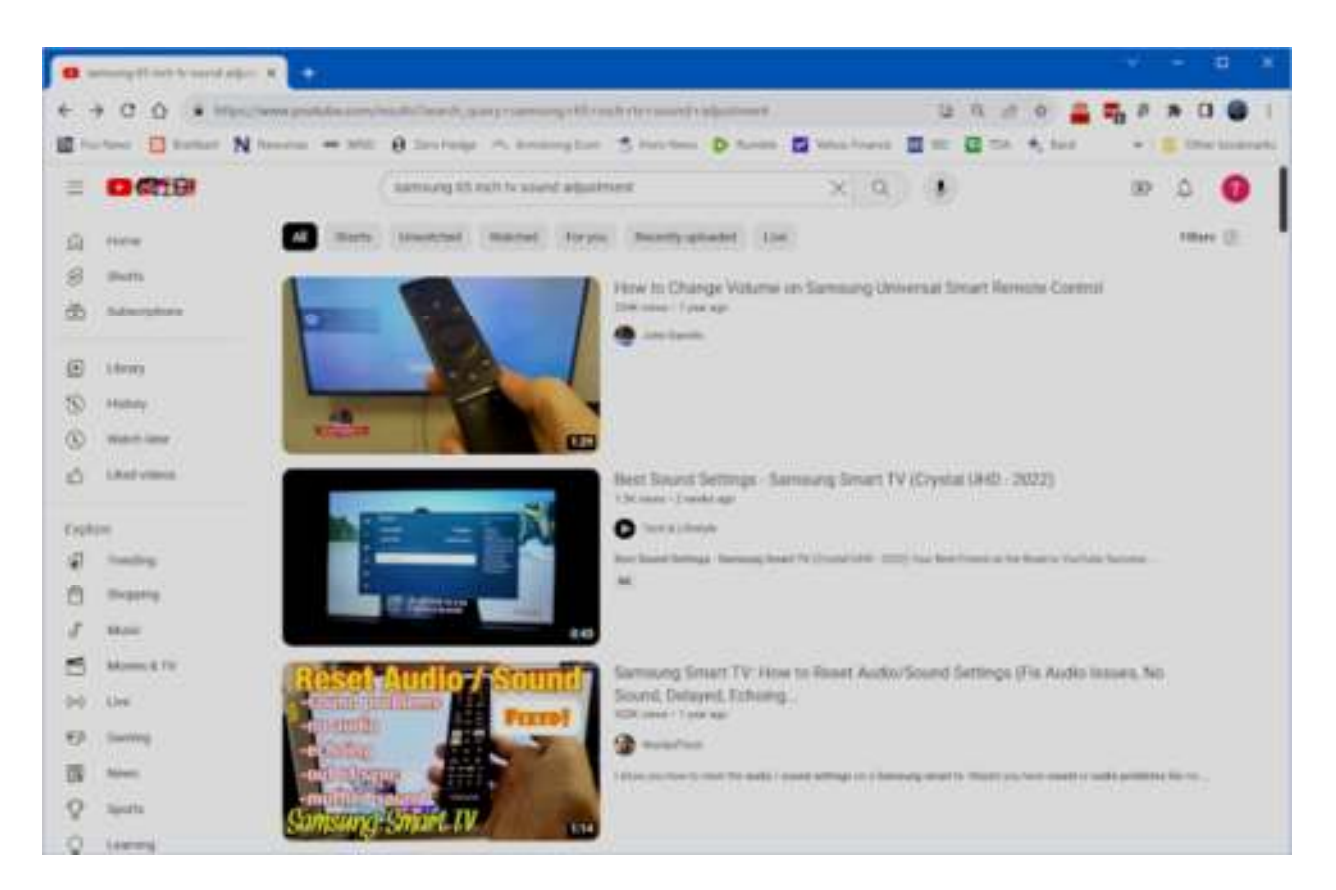

#### E X A M P L E 4 - TUTORIAL ON USING ZOOM

I do two monthly teaching sessions – one on investing and one on some technology topics of current interest, such as AI, networking, or photo editing. My preferred presentation venue is Zoom, which I can use to teach from my home office. Zoom works well, but one problem has been that some of our Sun City seniors have found getting Zoom to work difficult. It would be nice to teach a class on using Zoom; however, teaching a class on Zoom via Zoom is a classic "Catch-22". What to do?

I browsed to YouTube and entered the search phrase: "**joining a zoom meeting**". I got several helpful video hits. Below is a screenshot of one of the videos.

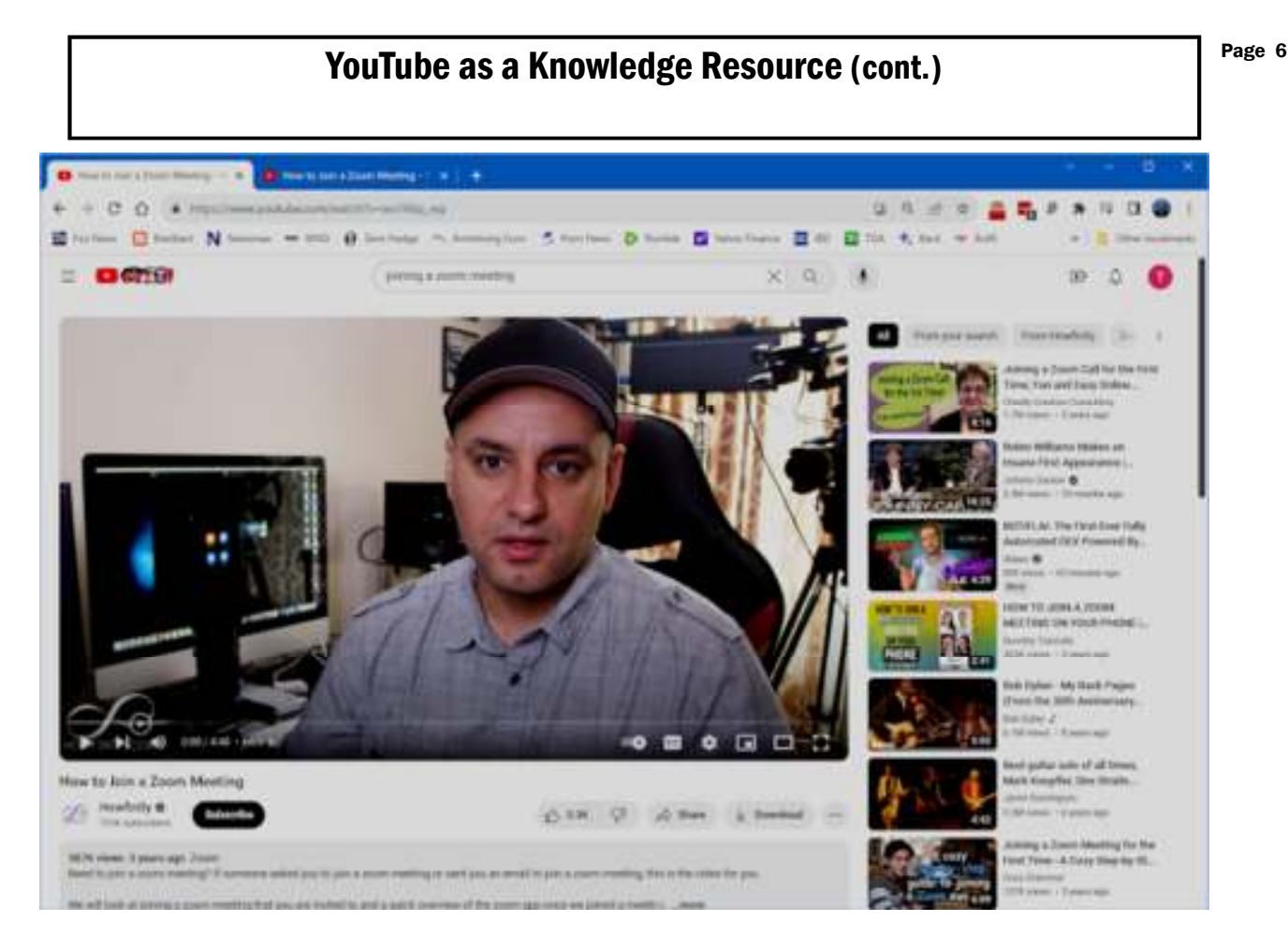

The video was a simple tutorial focusing solely on how a novice user could join a Zoom video session. That is the only procedure my class attendees would need to attend my Zoom sessions. Once I had reviewed the video, I copied the URL of that video so that I could include it in my email notice of the meeting as a helpful tutorial aid for beginners.

#### CLOSING THOUGHTS

The possibilities for finding online tutorials on YouTube are vast, all available for free. Alas, in this article, we've barely scratched the surface. A caveat is that, like all Internet content, there's no guarantee that it's up-to-date or even factually correct. The quality of videos can vary, and speakers make many with difficult-to-understand accents. Patience is the key to finding the gem that you are seeking.

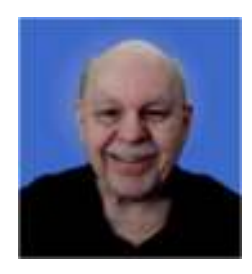

*By Tom Burt, Vice-President Sun City Summerlin Computer Club https://www.scscc.club tomburt89134 (at) cox.net* 

# Always Starting with a Blank Document

### By Alan Wyatt

When Steven opens Word, he sees a number of choices for either creating a blank document or using various templates as a basis for a new document. He always chooses to create a blank document. He wonders of there is a way to skip this opening palette of choices and simply go to a blank document from the get-go.

The behavior that Steven describes was introduced in Word 2013 and is called the Start screen. This feature can be controlled in Word in the following manner:

- 1. Display the File tab of the ribbon.
- 2. Click the Options button. Word displays the Word Options dialog box.
- 3. At the left side of the dialog box, make sure General is selected. (It should be selected by default.)

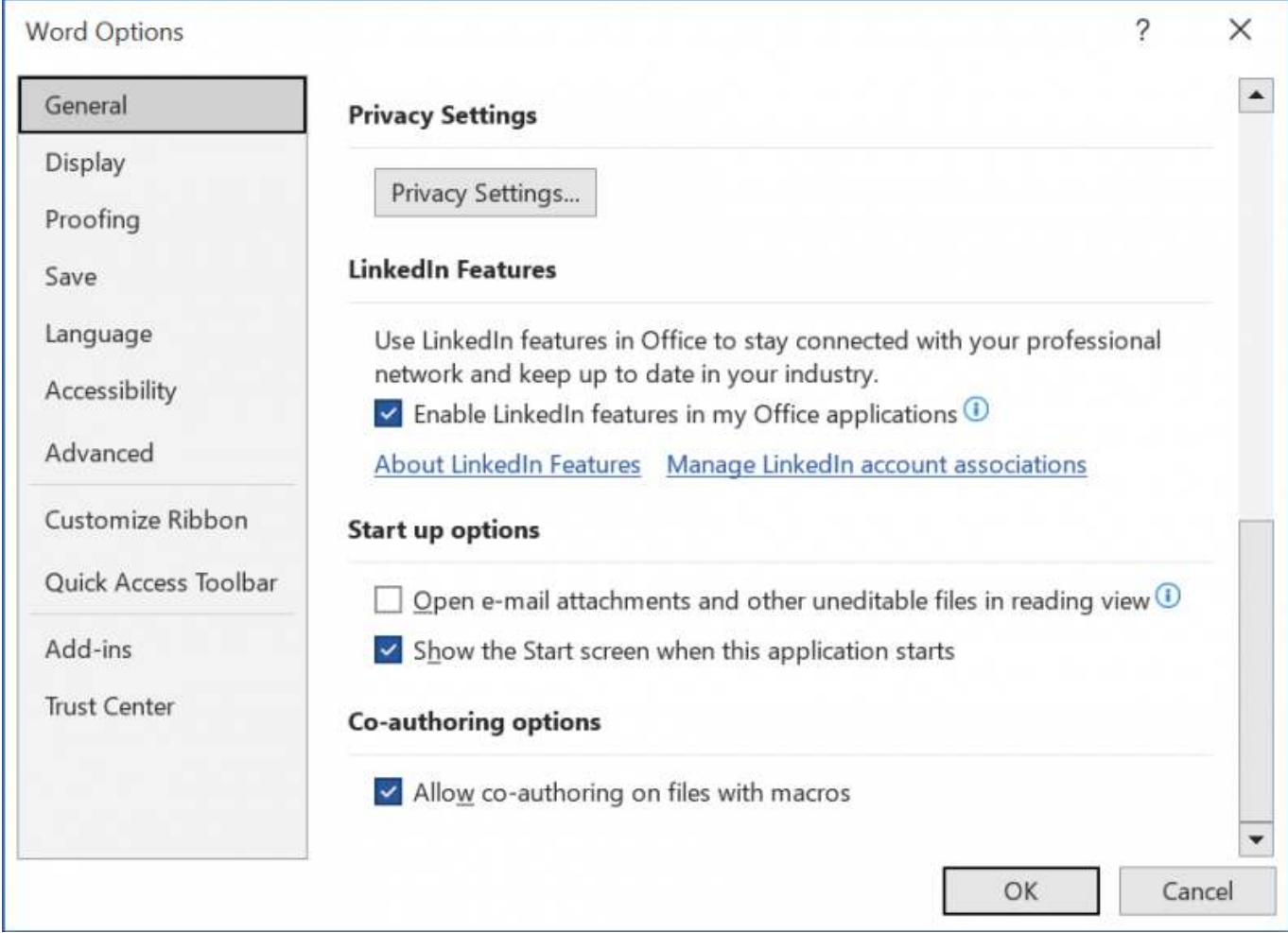

4. Scroll down, if necessary, until you see the Start Up Options section. (See Figure 1.)

- 1 Figure 1. The General options of the Word Options dialog box.
- 1. Clear the Show Start Screen when this Application Starts check box.
- 2. Click on OK.

Now, the next time you start Word, you won't be shown the Start screen. Instead, you'll see a blank document, the same as in earlier versions of Word.

*Written by Allen Wyatt (last updated November 18, 2023)* 

**This tip applies to** Word 2013, 2016, 2019, Word in Microsoft 365, and 2021

# Zoom Sessions

Neal is hosting a weekly evening Zoom; (Each Friday) @ 7:30 PM Central Time

https://us02web.zoom.us/j/3975898877?pwd=RjF5ZTM3R25qNXhHRjdWRVAzQ1M2Zz09

Meeting ID: 397 589 8877 Passcode: 4ukxAh

Phone users:

Dial by your location +1 312 626 6799 US (Chicago)

Meeting ID: 397 589 8877 Passcode: 936460

*You're welcome to check in and visit, or ask a question, maybe even get an answer.* 

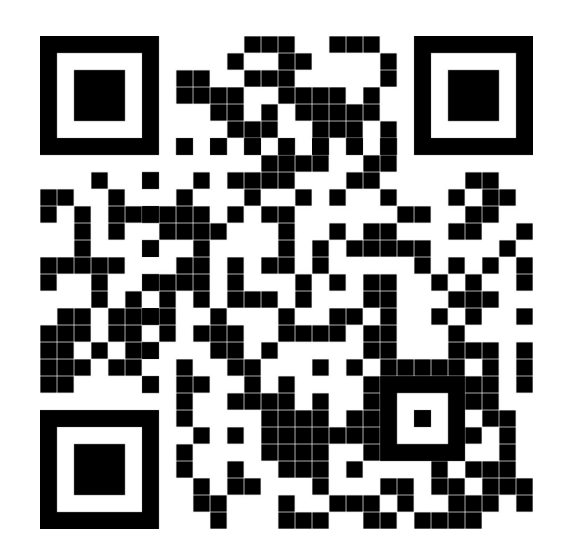

There will be a Question & Answer. Bring any questions you have about your computer or problems you may be having. It will be conducted by: **Neal** 

Scanning this QR code should take you to our web page.

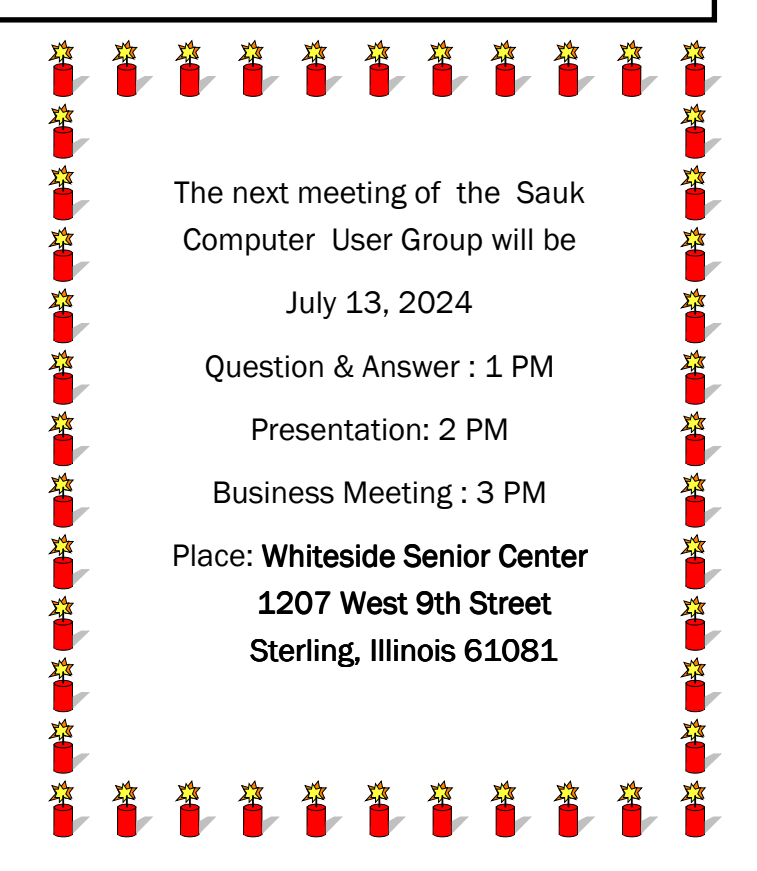

NEAL WILL BE PRESENTATION ON M I C R O S O F T W O R D